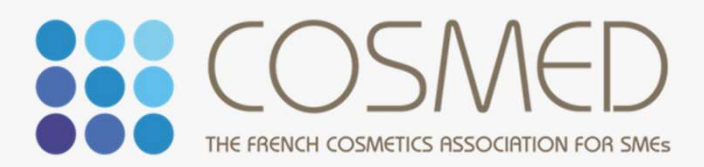

# Cosmed Veille Smed Veil

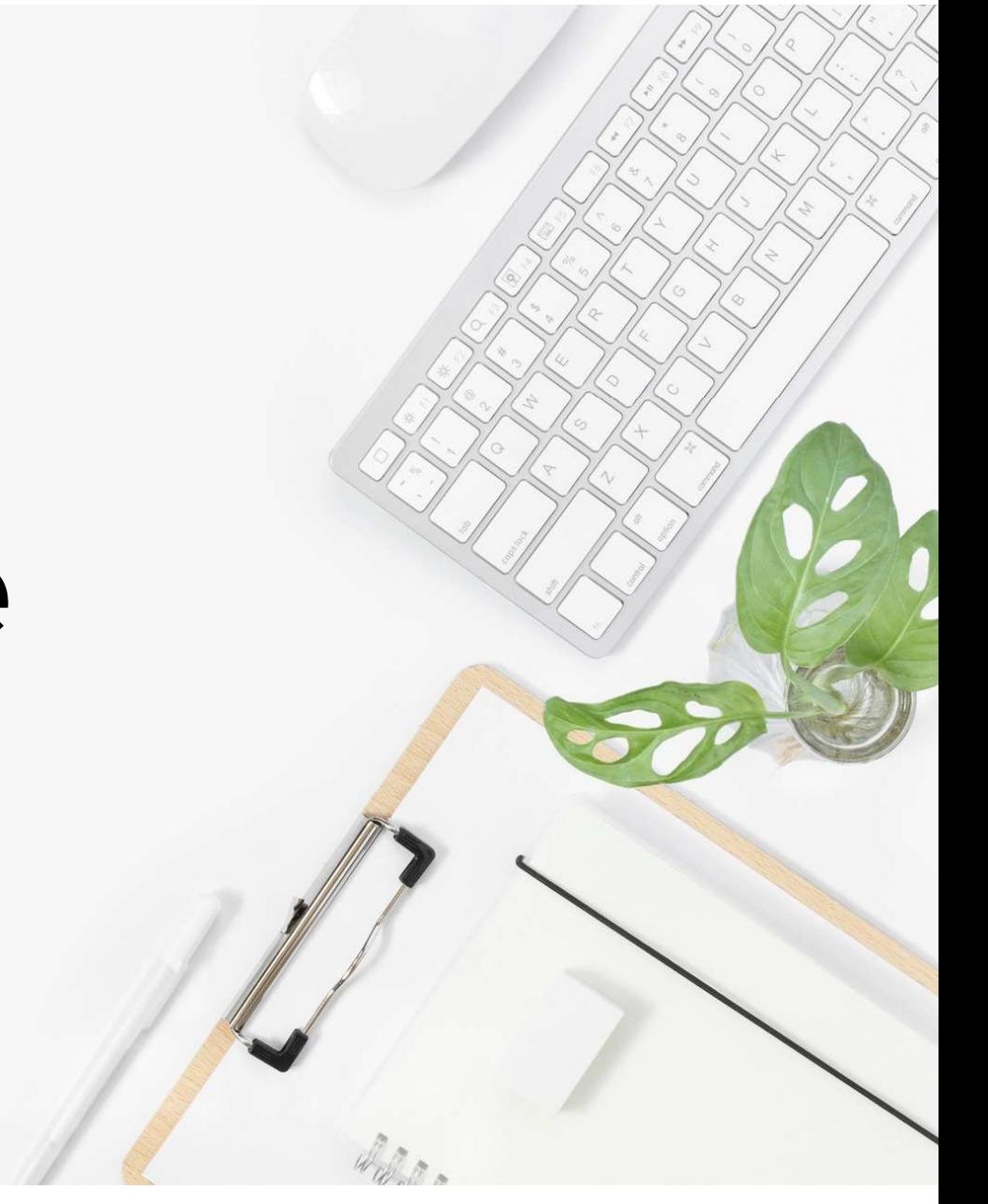

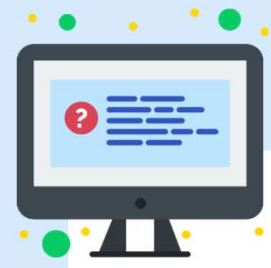

## TABLE DES MATIERES

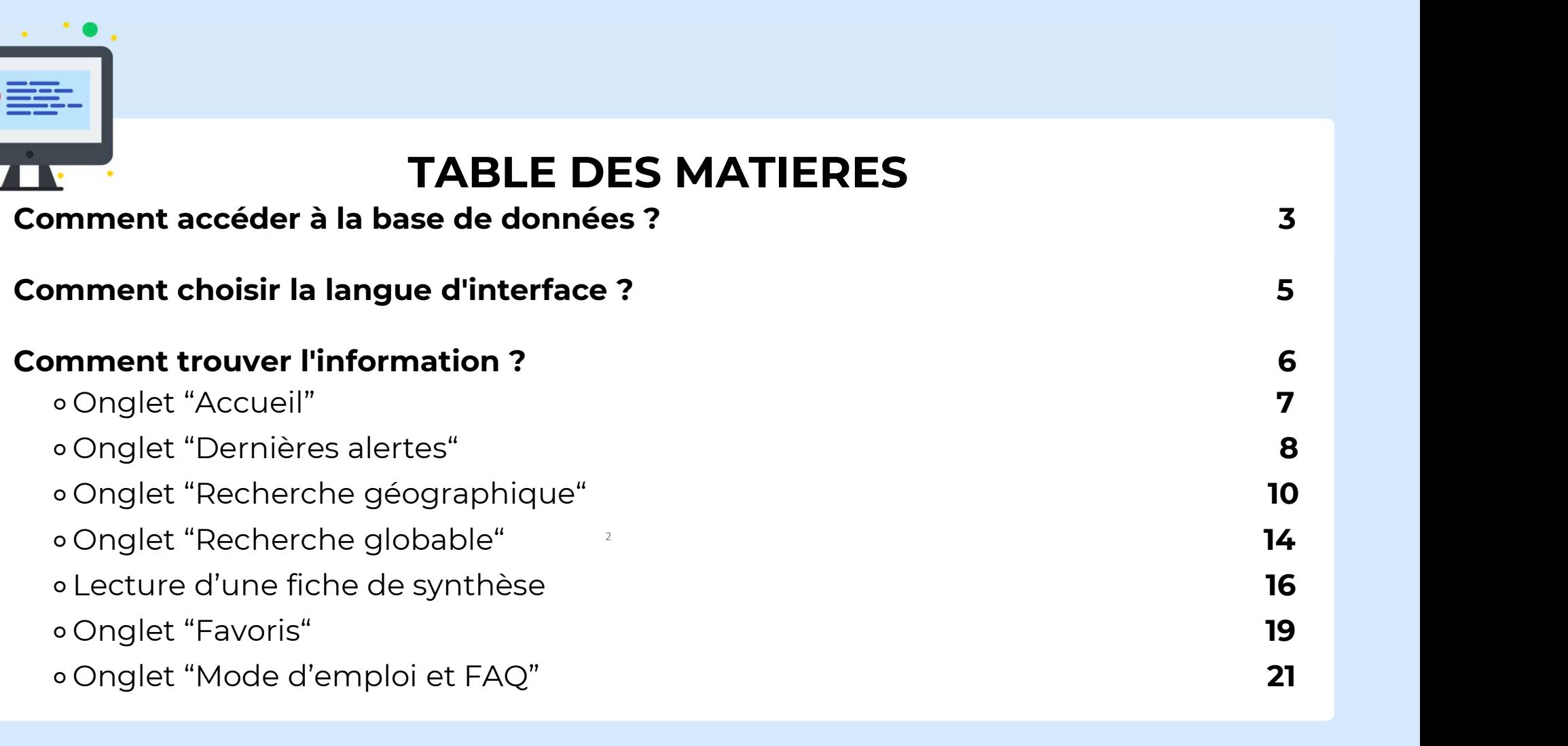

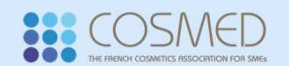

## COMMENT ACCÉDER À LA BASE DE DONNÉES ? • **COMMENT ACCÉDER À LA BASE**<br>• Vous rendre sur le site Cosmed : <u>www.cosmed.fr</u><br>• Connectez-vous à l'aide de votre identifiant et mot de passe Cosmed.<br>5'il s'agit de votre lère connexion au site : **COMMENT ACCÉDER À LA**<br>
Stranger sur le site Cosmed : <u>www.cosmed.fr</u><br>
Connectez-vous à l'aide de votre identifiant et mot de passe C<br>
S'il s'agit de votre lère connexion au site :<br>
Votre identifiant = votre mot de passe =

- 
- 

VOMMENT ACCEDER A LA DASE DE<br>
Vous rendre sur le site Cosmed : <u>www.cosmed.fr</u><br>
Connectez-vous à l'aide de votre identifiant et mot de passe Cosmed.<br>
S'il s'agit de votre lère connexion au site :<br>
Votre identifiant = votre • Vous rendre sur le site Cosmed : <u>www.cosmed.fr</u><br>• Connectez-vous à l'aide de votre identifiant et mot de passe Cosmed.<br>**S'il s'agit de votre lère connexion au site :**<br>Votre identifiant = votre mot de passe = votre adres Vous rendre sur le site Cosmed : <u>www.cosmed.fr</u><br>Connectez-vous à l'aide de votre identifiant et mot de passe Cosmed.<br>"**il s'agit de votre lère connexion au site :**<br>otre identifiant = votre mot de passe = votre adresse mai • Vous rendre sur le site Cosmed : <u>www.cosmed.fr</u><br>• Connectez-vous à l'aide de votre identifiant et mot de passe Cosmed.<br>**S'il s'agit de votre lère connexion au site :**<br>Votre identifiant = votre mot de passe = votre adres

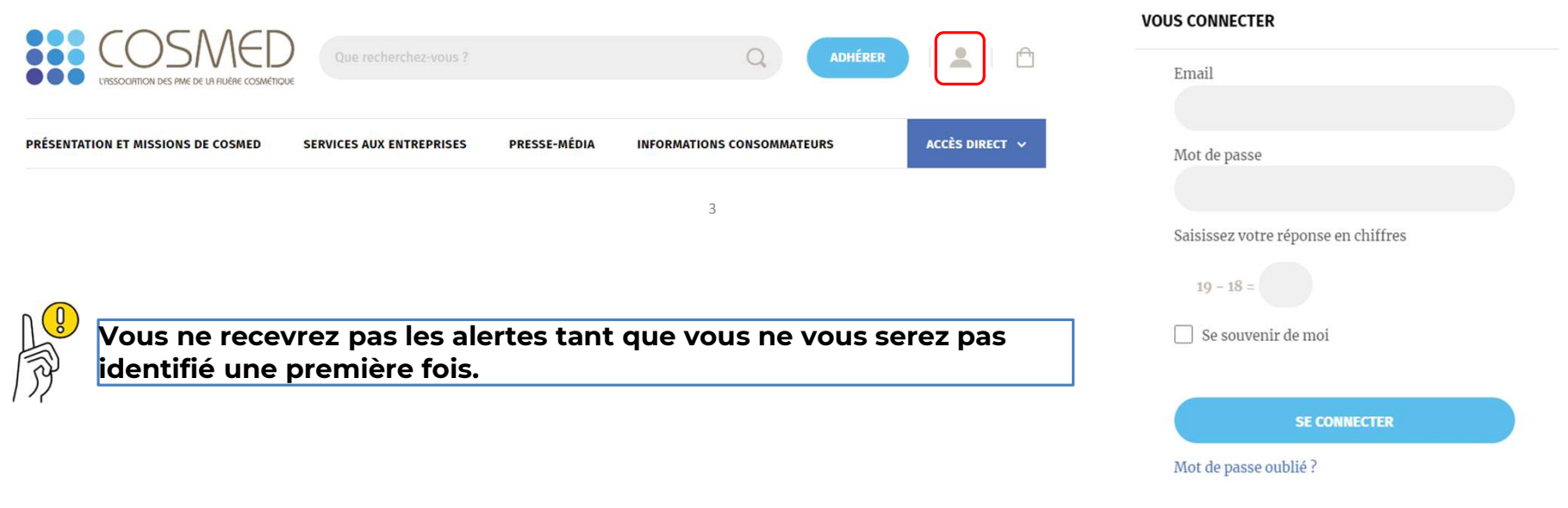

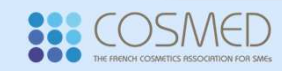

## COMMENT ACCÉDER À LA BASE DE DONNÉES ?

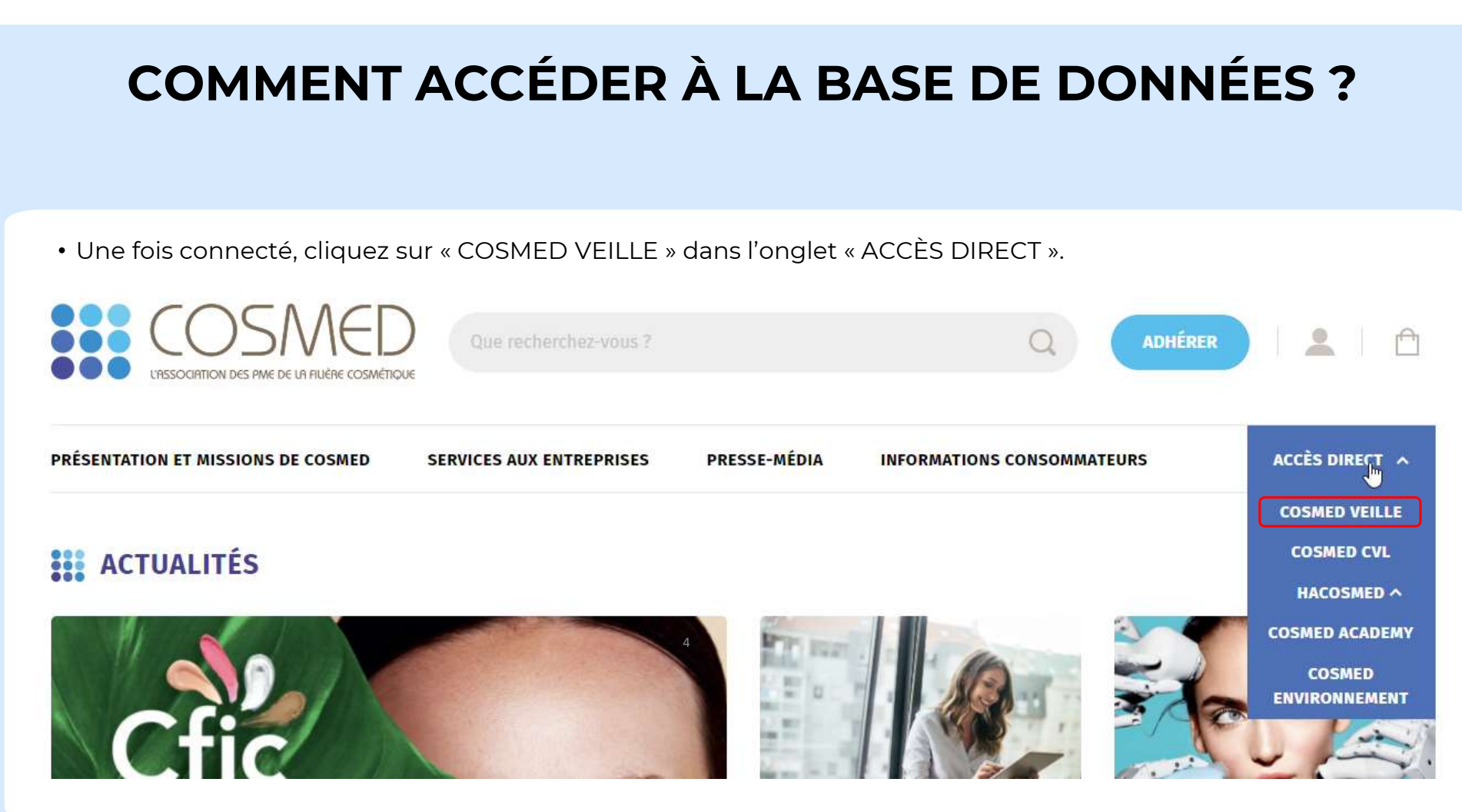

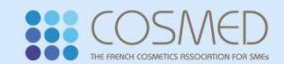

## COMMENT CHOISIR LA LANGUE DE L'INTERFACE ?

Vous pouvez choisir la langue de l'interface (français ou anglais) en cliquant sur l'un des drapeaux en haut à droite.

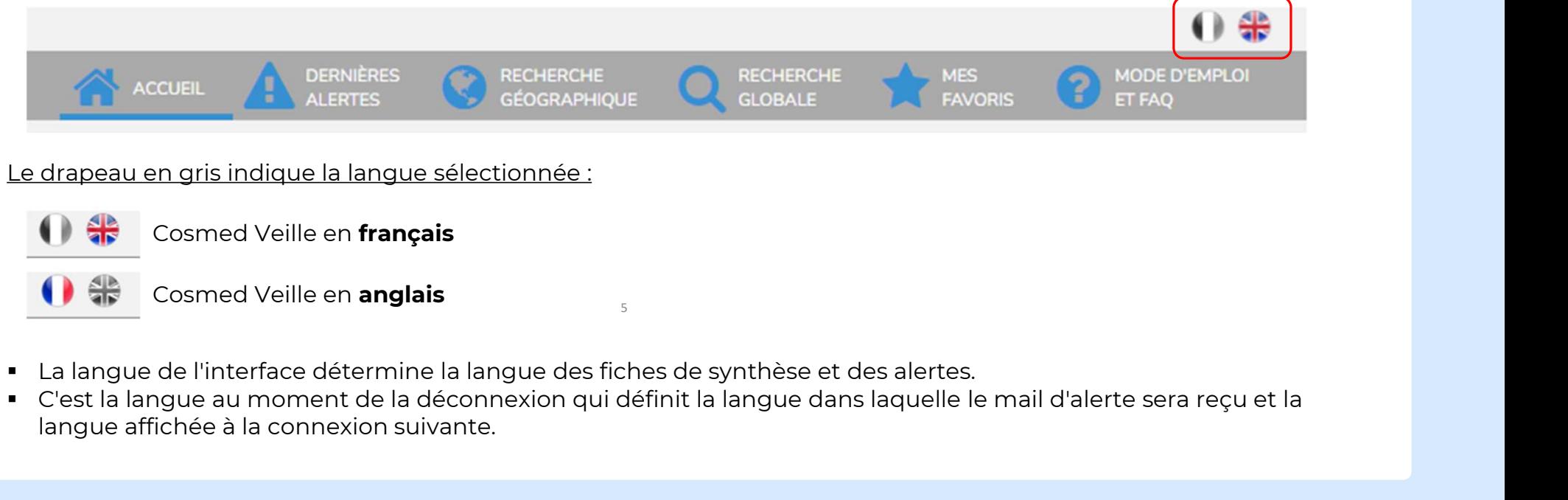

- 
- 

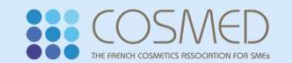

La navigation se fait via 6 onglets (détails dans les pages à suivre) :

• Accueil RECHERCHE **OL** RECHERCHE MES MODE D'EMPL • Dernières alertes • Deux moyens de recherches :<br>
• La recherche géographique par pays<br>
• La recherche globale par phrase<br>
• Favoris<br>
• Mode d'emploi et FAQ<br>
Informations générales :<br>
Lorsque le titre d'une fiche est en gras, cela indique do • Deux moyens de recherches : Lorsque le titre d'une fiche est en gras, cela indique que vous ne l'avez jamais ouverte ou que vous ne l'avez pas<br>
Unformations dénérales :<br>
Lorsque le titre d'une fiche est en gras, cela indique que vous ne l'avez jamais ⚬ La recherche géographique par pays o La recherche géographique par pays<br>
DIENVENUE !<br> **CA CONSTRANT : Favoris**<br> **CA CONSTRANT : Favoris**<br> **CONSTRANT : EXPERITE MISS ON SERVERT ESTATE EN SURFANT : EXPERITE ALL**<br> **CONSTRANT : EXPERITE PASSE EN SURFANT : EXPER** ⚬ La recherche globale par phrase • Favoris • Mode d'emploi et FAQ

6

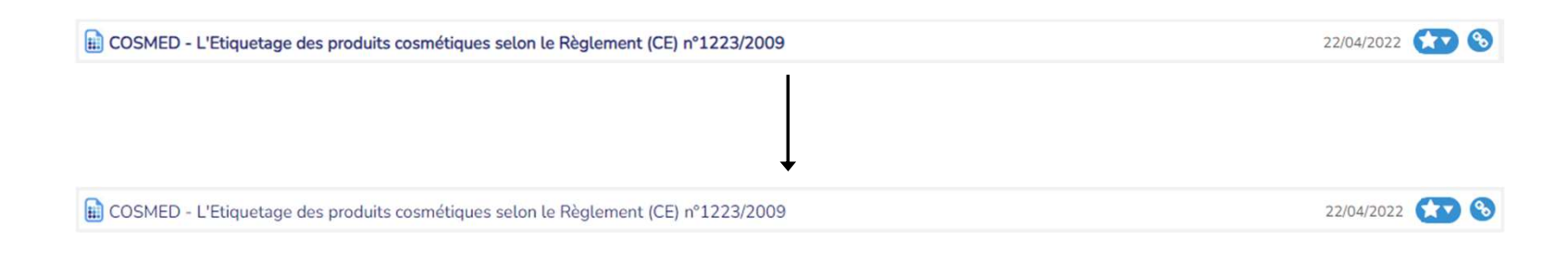

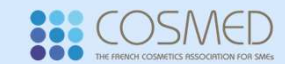

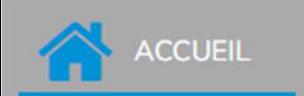

# COMMENT TROUVER L'INFORMATION ? UEIL<br>COMMENT TROUVER L'INFORMATION ?<br>L'onglet "Accueil" est le premier onglet sur lequel vous apparaissez lors de votre connexion.<br>Celui-ci regroupe 3 parties distinctes :

Onglet "Accueil"

- 
- USIL COMMENT TROUVER L'INFORMATION ?<br>
Unglet "Accueil"<br>
L'onglet "Accueil" est le premier onglet sur lequel vous apparaissez lors de votre connexion.<br>
Celui-ci regroupe 3 parties distinctes :<br>
 Une partie "**Consultez les COLORET "ACCUELI"**<br>
Some the solution in the premier on the premier on the summer is apparaissez lors de votre connexion.<br>
• Une partie "**Consultez les dernières alertes**" avec un lien renvoyant directement vers l'onglet
- det "Accueil" est le premier onglet sur lequel vous apparaissez lors de votre connexion.<br>i-ci regroupe 3 parties distinctes :<br>Une partie "**Consultez les dernières alertes**" avec un lien renvoyant directement vers l'onglet

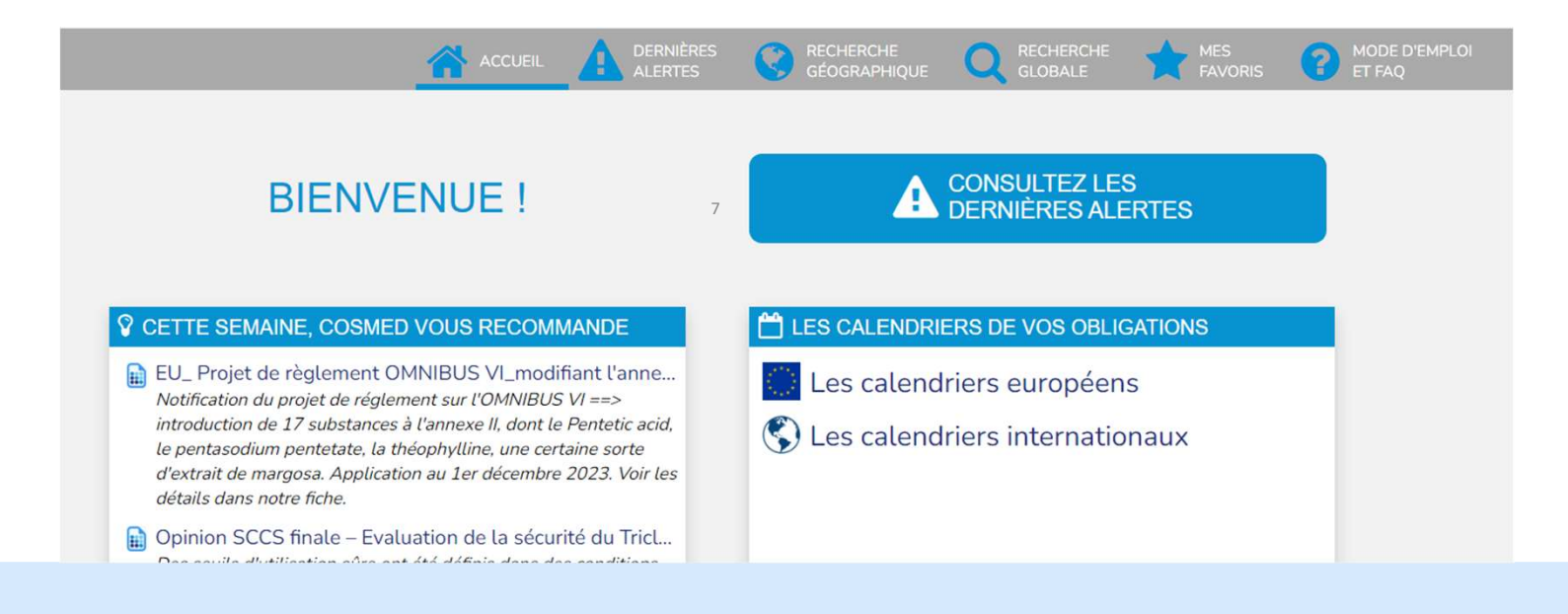

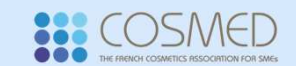

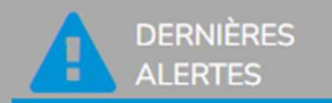

## COMMENT TROUVER L'INFORMATION ? T**TROUVER L'INFORMATIO<br><sub>Onglet "Dernières alertes"</sub>** RTES<br>RTES **COMMENT TROUVER L'INFORMATION ?**<br>L'onglet "Dernières alertes" regroupe l'ensemble des dernières alertes sur les fiches Cosmed Veille.<br>Les alertes sont classées par date de mise à jour, de la plus récente à la pl

RES **COMMENT TROUVER L'INFORMATION ?**<br>
L'onglet "Dernières alertes"<br>
L'onglet "Dernières alertes" regroupe l'ensemble des dernières alertes sur les fiches Cosmed Veille.<br>
Les alertes sont classées par date de mise à jour,

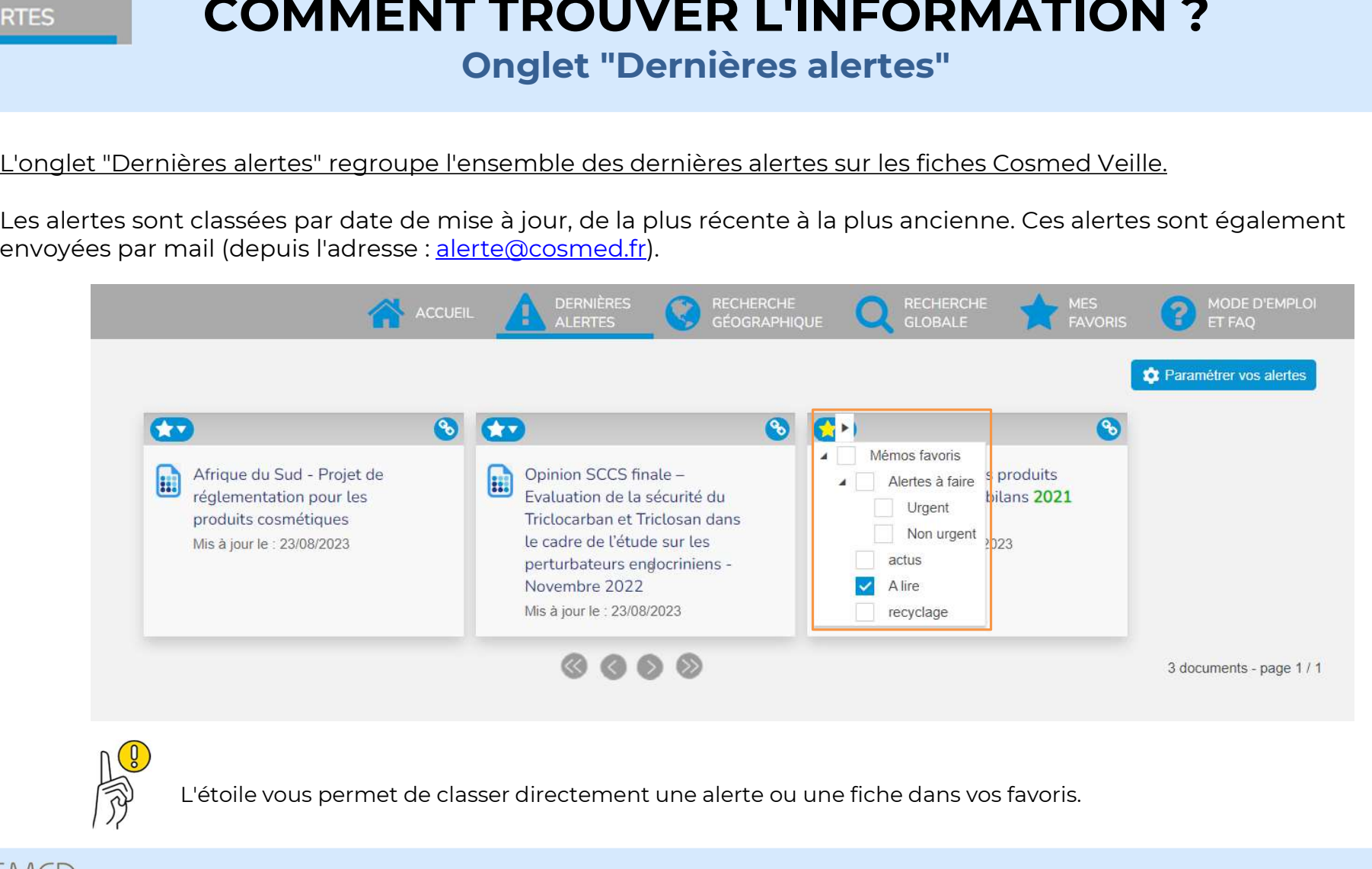

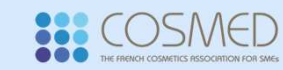

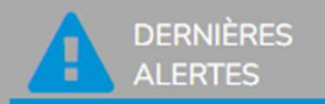

# COMMENT TROUVER L'INFORMATION ? Il est possible de paramétrer la réception par mail de vos alertes Cosmed Veille

Onglet "Dernières alertes"

# RTES<br>
En cliquant sur "Paramétrer la réception par mail de vo<br>
En cliquant sur "Paramétrer vos alertes",<br>
vous pouvez choisir :<br>
Le consumer de la paramétrer vos alertes", Expossible de paramétrer la réception par<br>En cliquant sur "Paramétrer vos alertes",<br>vous pouvez choisir :<br>La fréquence d'envoi

- **Pation Dar mail de<br>
Pation Dar mail de<br>
Included Scotter (Control of Scotter Control of Scotter Control of Scotter<br>
Tréquence d'envoire<br>
Journalier ⇒ c'est à dire un mail chaque<br>
matin regroupant les alertes de la veille** est possible de paramétrer la réception<br>| cliquant sur "Paramétrer vos alertes",<br>| us pouvez choisir :<br>| fréquence d'envoi|<br>| Journalier ⇒ c'est à dire un mail chaque<br>| matin regroupant les alertes de la veille<br>| (si l'éq **us pouvez choisir :**<br>
fréquence d'envoi<br> **Journalier**  $\Rightarrow$  c'est à dire un mail chaque<br>
matin regroupant les alertes de la veille<br>
(si l'équipe Cosmed a fait des mises à<br>
jour ce jour-là)<br> **Hebdomadaire**  $\Rightarrow$  c'est à dir **Sournalier**  $\Rightarrow$  c'est à dire un mail chaque<br>
matin regroupant les alertes de la veille<br>
(si l'équipe Cosmed a fait des mises à<br>
jour ce jour-là)<br> **Boldomadaire**  $\Rightarrow$  c'est à dire un mail le<br>
lundi matin regroupant tout
- 

Les zones géographiques<br>Si vous n'êtes pas intéressés par certains matin regroupant les alertes de la veille<br>
(si l'équipe Cosmed a fait des mises à<br>
jour ce jour-là)<br> **• Hebdomadaire**  $\Rightarrow$  c'est à dire un mail le<br>
lundi matin regroupant toutes les alertes<br>
de la semaine précédente<br>
Les (si l'équipe Cosmed a fait des mises à<br>
jour ce jour-là)<br> **Exercité déselection désenvent du transference de la semaine précédente<br>
Les zones géographiques<br>
Si vous n'êtes pas intéressés par certains<br>
pays (pas d'export s** de la liste. ■ **Hebdomadaire**  $\Rightarrow$  c'est à dire un mail le<br>
lundi matin regroupant toutes les alertes<br>
de la semaine précédente<br>
<u>Les zones géographiques</u><br>
Si vous n'êtes pas intéressés par certains<br>
pays (pas d'export sur cette zone I undi matin regroupant toutes les alertes<br>
de la semaine précédente<br>
Les zones géographiques<br>
Si vous n'êtes pas intéressés par certains<br>
pays (pas d'export sur cette zone par<br>
exemple), vous pouvez les déselectionner<br>
de

pays.

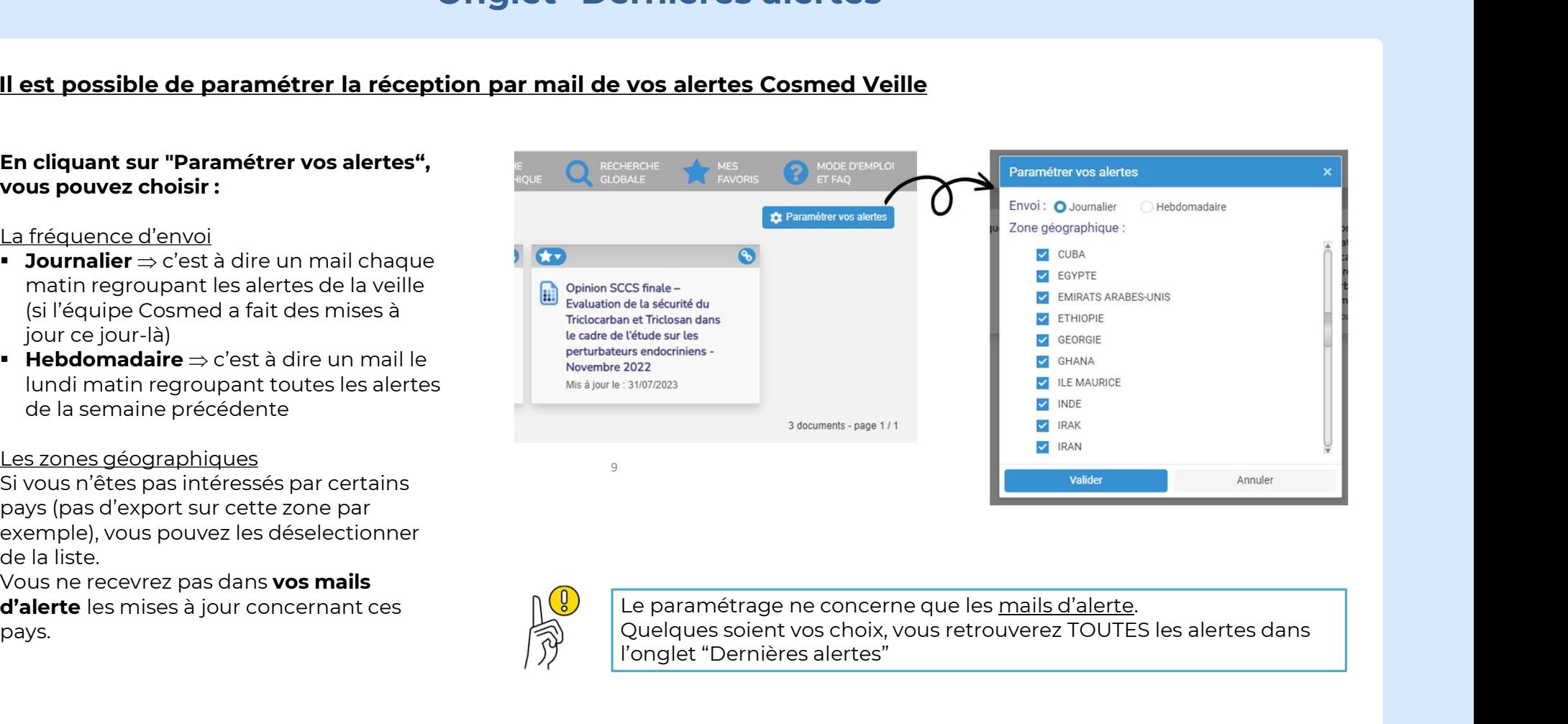

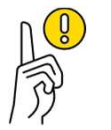

OSMED

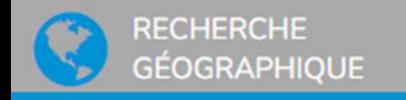

## Onglet "Recherche géographique"

ERCHE<br>
ERAPHIQUE COMMENT TROUVER L'INFORMATION ?<br>
L'onglet "Recherche géographique" permet d'effectuer une recherche spécifique à un pays ou à un regroupement<br>de pays. de pays. ENPHIQUE<br> **COMMENT TROUVER L'INFORMATION ?**<br>
Deux possibilités vous sont offertes : soit effectuer une recherche spécifique à un pays ou à un regroupement<br>
Deux possibilités vous sont offertes : soit effectuer la recherche CORPUT PRESENTE DE L'ANNES DE L'ON DE L'ON DE L'ON DE L'ON DE L'ON DE L'ON DE L'ON DE PAYS.<br>
L'onglet "Recherche géographique" permet d'effectuer une recherche sp<br>
de pays.<br>
Deux possibilités vous sont offertes : soit effe L'onglet "Recherche géographique" permet d'effectuer une recherche spécifique à un p<br>de pays.<br>Deux possibilités vous sont offertes : soit effectuer la recherche directement depuis la **carte depuis la carte**<br>recherche à l'a

Pays ou le regroupement de pays faisant l'objet de votre recherche.<br>
Peux possibilités vous sont offertes : soit effectuer la recherche directement depu<br>
recherche à l'aide de la **liste** de pays couverts par la veille.<br> **L** Deux possibilités vous sont offertes : soit effectuer la recherche directement depuis la **car**<br> **EQUE ENCARTE**<br>
Pour effectuer une recherche depuis la carte, vous devez **cliquer sur le<br>
pays ou le regroupement de pays** fai

10

LA CARTE<br>Pour effectuer une recherche depuis la carte, vous devez **cliquer sur le** 

Deux possibilités vous sont offer<br>recherche à l'aide de la **liste** de p<br>**LA CARTE**<br>Pour effectuer une recherche depu<br>**pays ou le regroupement de pays**<br>Pour mieux visualiser cette carte, v<br>sigle +.<br>Les <mark>pays en bleu clair</mark> **LA CARTE**<br>
Pour effectuer une recherche depuis la carte, vous devez **cliquer sur le<br>
pays ou le regroupement de pays** faisant l'objet de votre recherche.<br>
Pour mieux visualiser cette carte, vous pouvez zoomer en cliquant

Pour effectuer une recherche depuis la carte, vous devez **cliquer sur le<br>pays ou le regroupement de pays** faisant l'objet de votre recherche.<br>Pour mieux visualiser cette carte, vous pouvez zoomer en cliquant sur le<br>sigle + Pour mieux visualiser cette carte, vous pouvez zoomer en cliquant sur le<br>sigle +.<br>Les **pays en bleu clair** possèdent une réglementation propre.<br>Les **points noirs** représentent les regroupement de pays appliquant la<br>même rè sigle +.<br>
Les **pays en bleu clair** possèdent une réglementation propre.<br>
Les **points noirs** représentent les regroupement de pays appliquant la<br>
même règlementation (par exemple en Union Européenne, le règlement<br>
1223/2009 Les **pays en bleu clai**r possèdent une réglementation propre.<br>Les **points noirs** représentent les regroupement de pays appliquant la<br>même règlementation (par exemple en Union Européenne, le règlement<br>1223/2009) : Union Eur Les **pays en bleu clair** possèdent une réglementatio<br>Les **points noirs** représentent les regroupement de<br>même règlementation (par exemple en Union Euror<br>1223/2009) : Union Européenne, ASEAN, MERCOSUR.<br>identifié par une cou

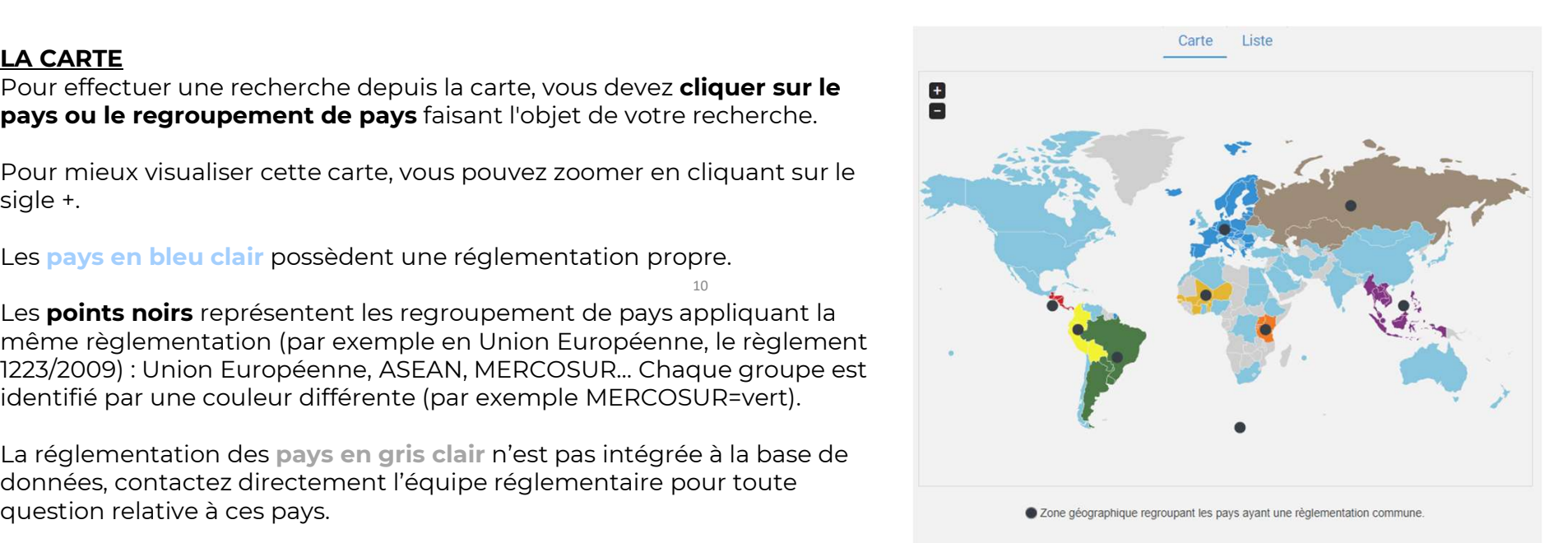

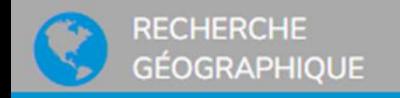

## Onglet "Recherche géographique"

LA LISTE<br>Pour effectuer une recherche depuis la liste, vous devez sélectionner le pays ou les pays/zones qui font l'objet de votre POUVER L'INFORMATION ?<br>
Pour effectuer une recherche depuis la liste, vous devez **sélectionner le pays ou les pays/zones** qui font l'objet de votre<br>
Pour effectuer une recherche depuis la liste, vous devez **sélectionner le** ERCHE<br>
FRAPHIQUE **COMMENT TRO**<br> **COMMENT TRE**<br>
Pour effectuer une recherche depuis la liste, vous dev<br>
recherche. Puis cliquez sur OK.<br>
Les pays regroupés en zone (sous une même arbores

LA LISTE<br>LA LISTE<br>Pour effectuer une recherche depuis la liste, vous devez **sélectionner le pays ou les pays/zones** qui font l'objet de votre<br>recherche. Puis cliquez sur OK.<br>Les pays regroupés en zone (sous une même arbore **CALISTE<br>
DRIG LA LISTE<br>
Pour effectuer une recherche depuis la liste, vous devez sélectionner le pays ou les pays/zone<br>
recherche. Puis cliquez sur OK.<br>
Les pays regroupés en zone (sous une même arborescence) appliquent l LA LISTE**<br>Pour effectuer une recherche depuis l<br>recherche. Puis cliquez sur OK.<br>Les pays regroupés en zone (sous une<br>MERCOSUR...) : par exemple en Union<br>La règlementairo de certains pays n'e<br>l'équipe règlementaire.

**LA LISTE**<br>Pour effectuer une recherche depuis la liste, vous devez **sélectionner le pays ou les pays/zones** qui font l'objet de votre<br>recherche. Puis cliquez sur OK.<br>Les pays regroupés en zone (sous une même arborescence)

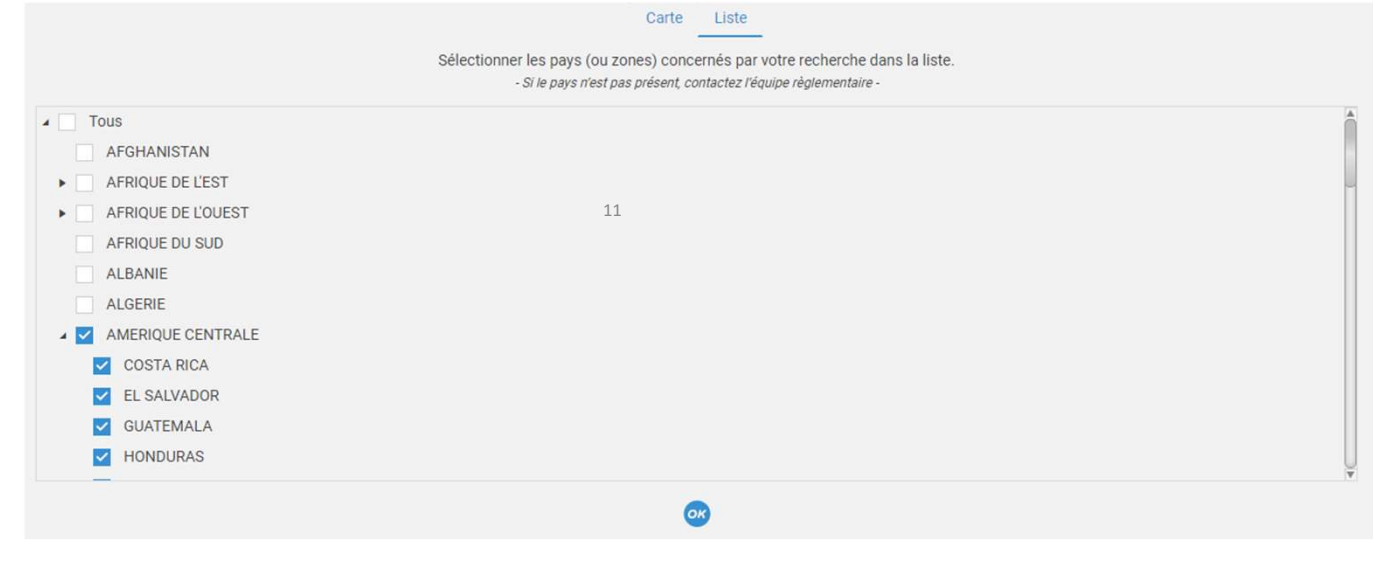

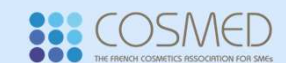

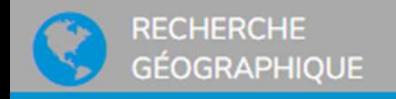

## Onglet "Recherche géographique"

THÈMES DE RECHERCHE<br>Pour affiner votre recherche, **complétez le formulaire de recherche** proposé. Vous pouvez entrer le type de produit, et/ou le POUVER L'INFORMATION ?<br>
Pour affiner votre recherche, complétez le formulaire de recherche proposé. Vous pouvez entrer le type de produit, et/ou le<br>
Pour affiner votre recherche, complétez le formulaire de recherche propos ERCHE<br>
SRAPHIQUE **COMMENT TROUVEF**<br>
THÈMES DE RECHERCHE<br>
Pour affiner votre recherche, complétez le formulaire de recherch<br>
thème/ sous-thème concerné, et/ou des mots clés.<br>Le type de produit est un onglet qui concerne les **Onglet "Recherche géographique"**<br>Pour affiner votre recherche, complétez le formulaire de recherche proposé. Vous pouvez entrer le type de produit<br>thème/ sous-thème concerné, et/ou des mots clés.<br>Le type de produit est un THÈMES DE RECHERCHE<br>Pour affiner votre recherche, **complétez le formulaire de reche**rchème/ sous-thème concerné, et/ou des mots clés.<br>Le type de produit est un onglet qui concerne les règles spécifiq<br>Pour les produits cosm

LE THE COLORATION AND TRANSPORT TRANSPORT DE PRODUIT AN COLORATION AND AN ARRES DE RECHERCHE<br>
THÈMES DE RECHERCHE<br>
Pour affiner votre recherche, complétez le formulaire de recherche proposé. Vous pouvez entrer le type de p THÈMES DE RECHERCHE<br>Pour affiner votre recherche, **complétez le formulaire de recherche** proposé. Vous pouvez entrer le type de produit, et/ou le<br>thème/ sous-thème concerné, et/ou des mots clés.<br>Le type de produit est un o

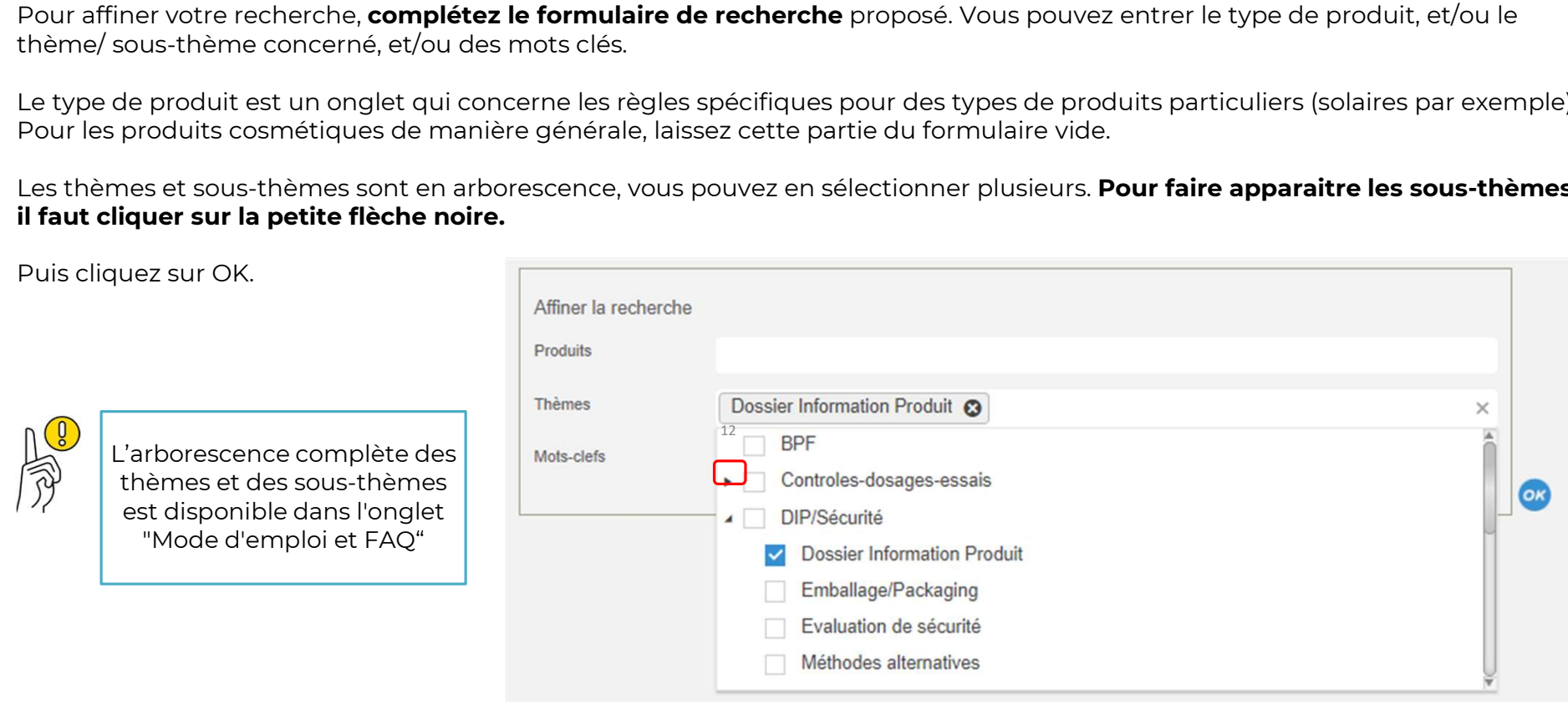

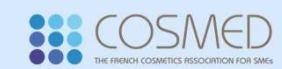

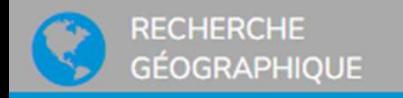

# COMMENT TROUVER L'INFORMATION ? PERCHE<br>PO**MMENT TROUVER L'IN**<br>Pour accéder au contenu, cliquez sur le titre de la fiche de synthèse.<br>La fiche s'ouvrira dans un nouvel onglet.

Onglet "Recherche géographique"

RÉSULTATS DE RECHERCHE<br>Pour accéder au contenu, cliquez sur le titre de la fiche de synthèse. ERCHE<br> **COMMENT TROUVE**<br> **POUT ATESULTATS DE RECHERCHE<br>
Pour accéder au contenu, cliquez sur le titre de la fiche de synt<br>La fiche s'ouvrira dans un nouvel onglet.<br>** 

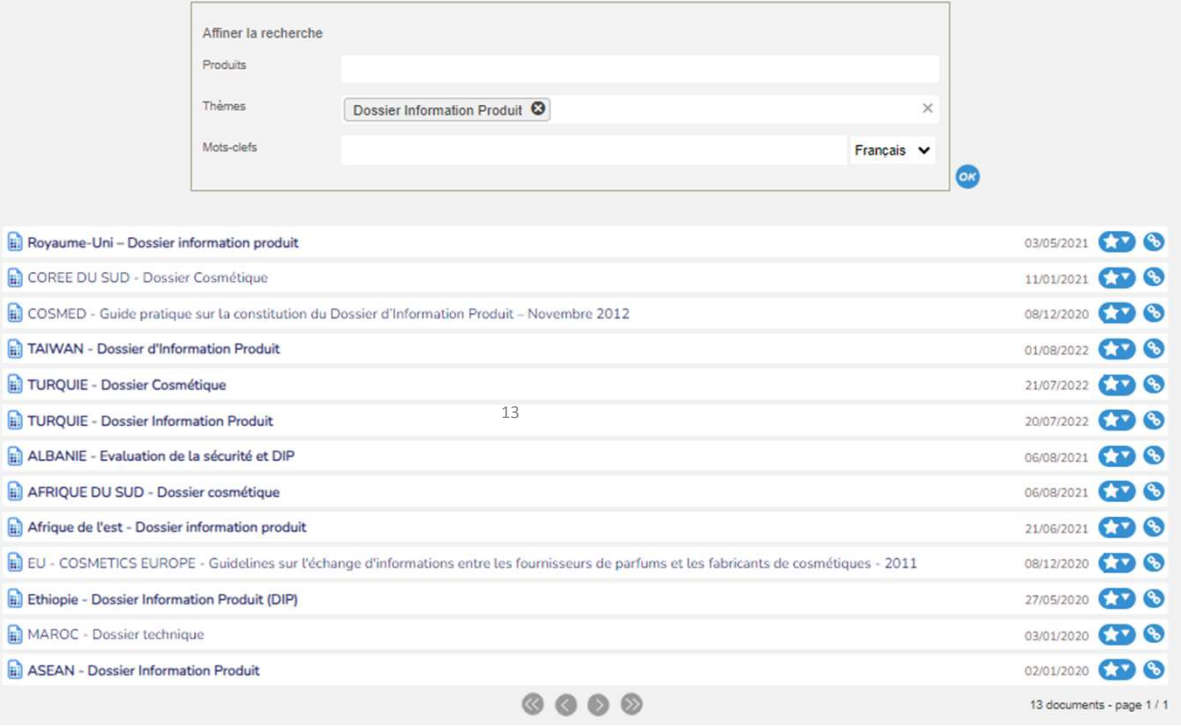

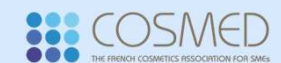

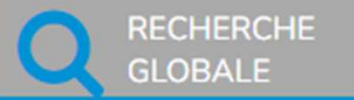

Onglet "Recherche globale"

## **QUESTIONS**

Formulez votre question dans la barre de recherche et cliquez sur OK.

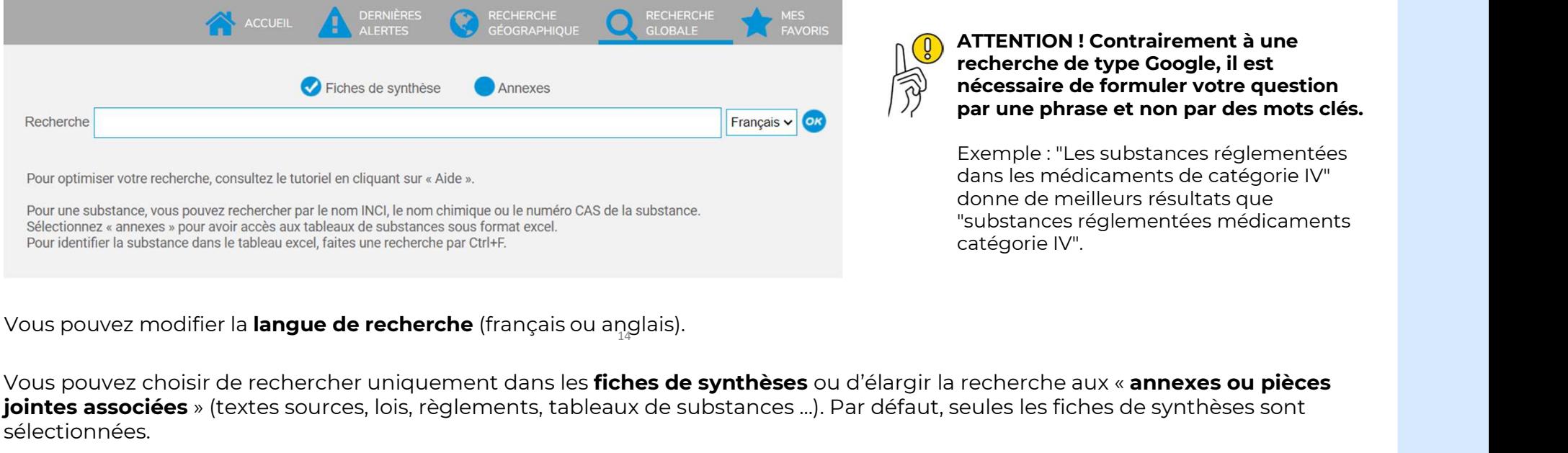

ATTENTION !<br>ATTENTION ! Contrairement à une<br>recherche de type Google, il est<br>nécessaire de formuler votre question<br>par une phrase et non par des mots clés recherche de type Google, il est ATTENTION ! Contrairement à une<br>recherche de type Google, il est<br>nécessaire de formuler votre question<br>par une phrase et non par des mots clés.<br>Exemple : "Les substances réglementées **ATTENTION ! Contrairement à une<br>recherche de type Google, il est<br>nécessaire de formuler votre question<br>par une phrase et non par des mots clés.<br>Exemple : "Les substances réglementées<br>dans les médicaments de catégorie IV" ATTENTION ! Contrairement à une<br>recherche de type Google, il est<br>nécessaire de formuler votre question<br>par une phrase et non par des mots clés.<br>Exemple : "Les substances réglementées<br>dans les médicaments de catégorie IV"<br>** 

**ATTENTION ! Contrairement à une<br>recherche de type Google, il est<br>né<b>cessaire de formuler votre question<br>par une phrase et non par des mots clés.**<br>Exemple : "Les substances réglementées<br>dans les médicaments de catégorie IV **ATTENTION ! Contrairement à une<br>recherche de type Google, il est<br>né<b>cessaire de formuler votre question<br>par une phrase et non par des mots clés.**<br>Exemple : "Les substances réglementées<br>dans les médicaments de catégorie IV ATTENTION ! Contrairement à une<br>recherche de type Google, il est<br>nécessaire de formuler votre question<br>par une phrase et non par des mots clés.<br>Exemple : "Les substances réglementées<br>dans les médicaments de catégorie IV"<br>d **ATTENTION ! Contrairement à une<br>recherche de type Google, il est<br>né<b>cessaire de formuler votre question<br>par une phrase et non par des mots clés.**<br>Exemple : "Les substances réglementées<br>dans les médicaments de catégorie IV

Pour optimiser votre recherche, consultez le tutoriel en cliquant sur « Aide ».<br>
Pour une substance yous pour recherche par le nom khiral que oule numéro CAS de la substance.<br>
Selectionez « annexes » pour voir accès aux ta sélectionnées. Pour identifier la substance dans le tableau excel, faites une recherche par Ctrl+F.<br>Vous pouvez choisir de rechercher uniquement dans les **fiches de synthèses** ou d'élargir la recherche aux « **annexes ou pièces**<br>**jointes** Vous pouvez modifier la **langue de recherche** (français ou anglais).<br>Vous pouvez choisir de rechercher uniquement dans les **fiches de synthèses** ou d'élargir la re<br>**jointes associées** » (textes sources, lois, règlements, t Vous pouvez modifier la **langue de recherche** (français ou anglais).<br>Vous pouvez choisir de rechercher uniquement dans les **fiches de synthèses** ou d'élargi<br>**jointes associées** » (textes sources, lois, règlements, tableaux

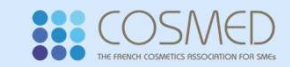

**RECHERCHE GLOBALE** 

## COMMENT TROUVER L'INFORMATION ?

## Onglet "Recherche globale"

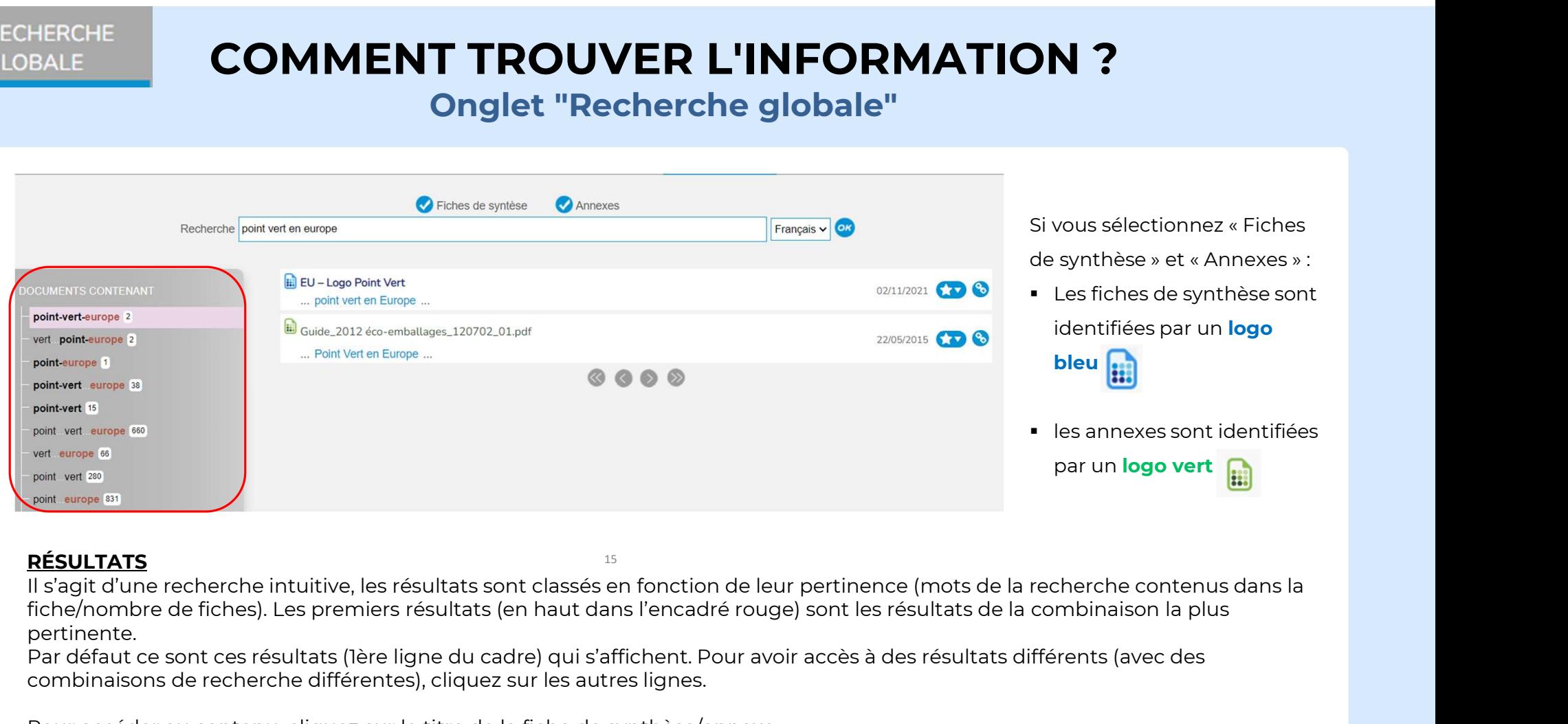

15

RÉSULTATS<br>Il s'agit d'une recherche intuitive, les résultats sont classés en fonction de leur pertinence (mots de la recherche contenus dans la point europe (31)<br>
point europe (31)<br>
Il s'agit d'une recherche intuitive, les résultats sont classés en fonction de leur pertinence (m<br>
fiche/nombre de fiches). Les premiers résultats (en haut dans l'encadré rouge) sont l RÉSULTATS<br>
Il s'agit d'une recherche intuitive, les résultats sont classés en fonction de leur pertifiche/nombre de fiches). Les premiers résultats (en haut dans l'encadré rouge) sont<br>
pertinente.<br>
Par défaut ce sont ces r

pertinente.<br>Par défaut ce sont ces résultats (1ère ligne du cadre) qui s'affichent. Pour avoir accès à des résultats différents (avec des

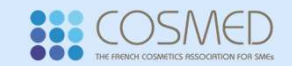

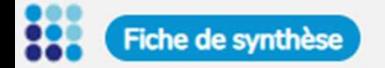

# COMMENT TROUVER L'INFORMATION ? **NT TROUVER L'INFORMATION "**<br>Lecture d'une fiche de synthèse

LECTURE D'UNE FICHE DE SYNTHÈSE<br>Lors de l'ouverture de la fiche de synthèse, les pays et thèmes/sous-thèmes apparaissent sur le côté gauche, puis cette partie se LECTURE D'UNE FICHE DE SYNTHÈSE<br>LORS de l'OUVER L'INFORMATION ?<br>LECTURE D'UNE FICHE DE SYNTHÈSE<br>Lors de l'Ouverture de la fiche de synthèse, les pays et thèmes/sous-thèmes apparaissent sur le côté gauche, puis cette partie **COMMENT TROUVER L'INFORMATIC<br>
LECTURE D'UNE FICHE DE SYNTHÈSE<br>
LOTS de l'OUVETURE DE SYNTHÈSE<br>
LOTS de l'OUVETURE DE SYNTHÈSE<br>
Masque automatiquement au bout de quelques secondes pour faciliter la lecture de la fiche.<br>
Vo** VOWIVIEINT TROUVER L'INFORMATION :<br>
LECTURE D'UNE FICHE DE SYNTHÈSE<br>
LOTS de l'ouverture de la fiche de synthèse, les pays et thèmes/sous-thèmes apparaissent sur le côté gauche, puis cette partie se<br>
masque automatiquement

bleues.

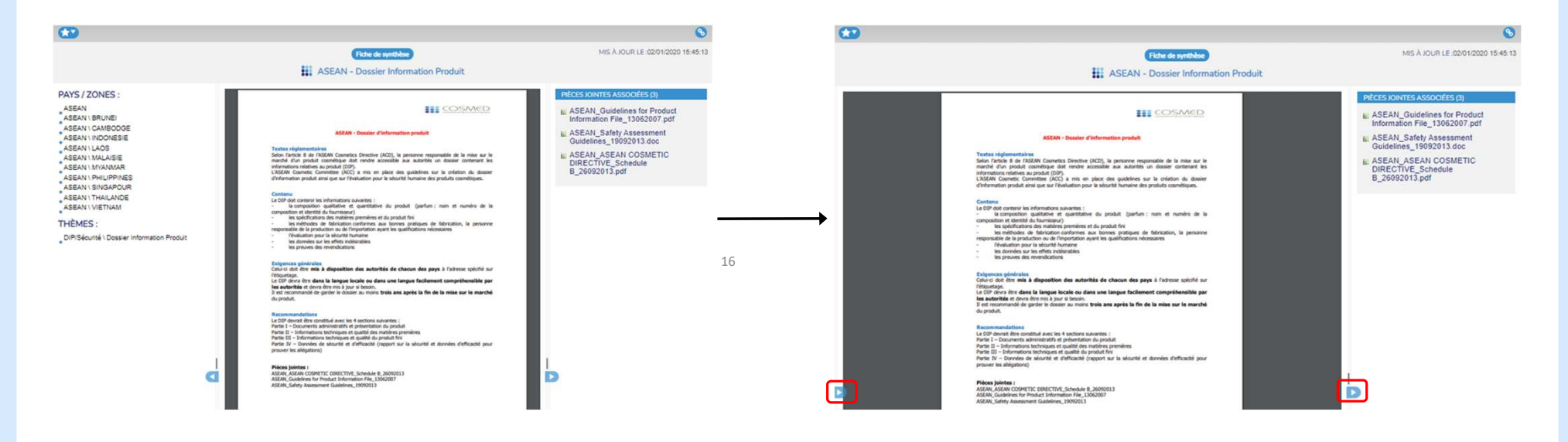

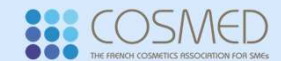

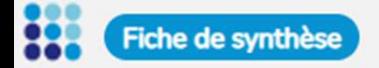

# COMMENT TROUVER L'INFORMATION ? **NT TROUVER L'INFORMATION "**<br>Lecture d'une fiche de synthèse

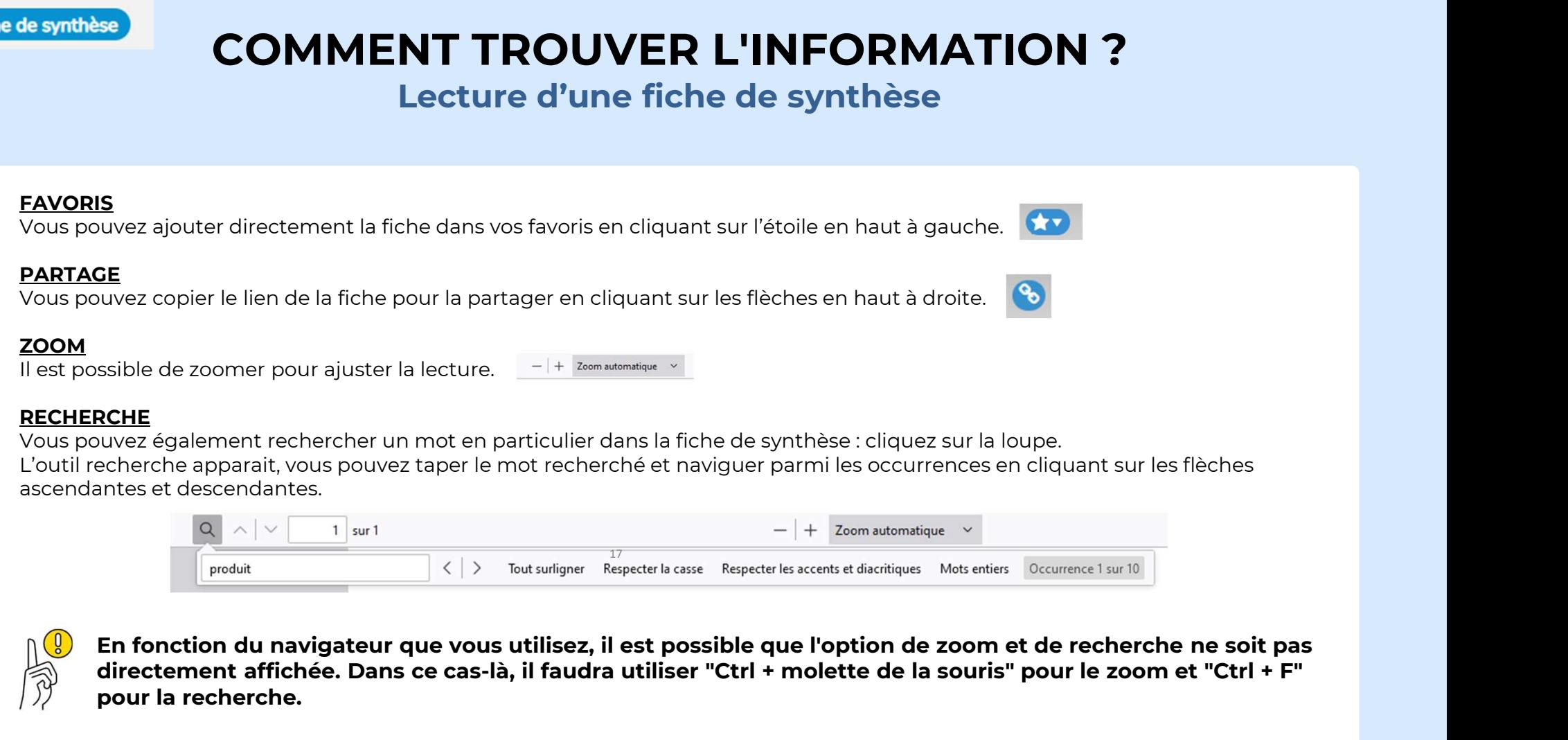

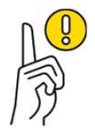

pour la recherche.

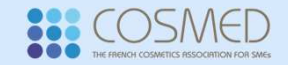

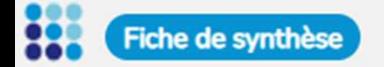

## COMMENT TROUVER L'INFORMATION ? Ve synthèse<br>
Vous pouvez ouvrir les pièces jointes en cliquant direct**ement sur leur titre.**<br>
Vous pouvez ouvrir les pièces jointes en cliquant directement sur leur titre.<br>
Le fichier pdf (majorité des pièces jointes) s'ou **NT TROUVER L'INFORMATION "**<br>Lecture d'une fiche de synthèse

PIÉCES JOINTES ASSOCIÉES<br>Vous pouvez ouvrir les pièces jointes en cliquant directement sur leur titre.

LE FINE COMMENT TROUVER L'INFORMATION ?<br>
Lecture d'une fiche de synthèse<br>
Vous pouvez ouvrir les pièces<br>Le fichier pdf (majorité des pièces jointes en cliquant directement sur leur titre.<br>
Le fichier pdf (majorité des pièc Solit Harter d'une fiche de synthèse<br>PRECES JOINTES ASSOCIÉES<br>Vous pouvez ouvrir les pièces jointes en cliquant directement sur leur titre.<br>Le fichier pdf (majorité des pièces jointes) s'ouvre directement dans un nouvel on

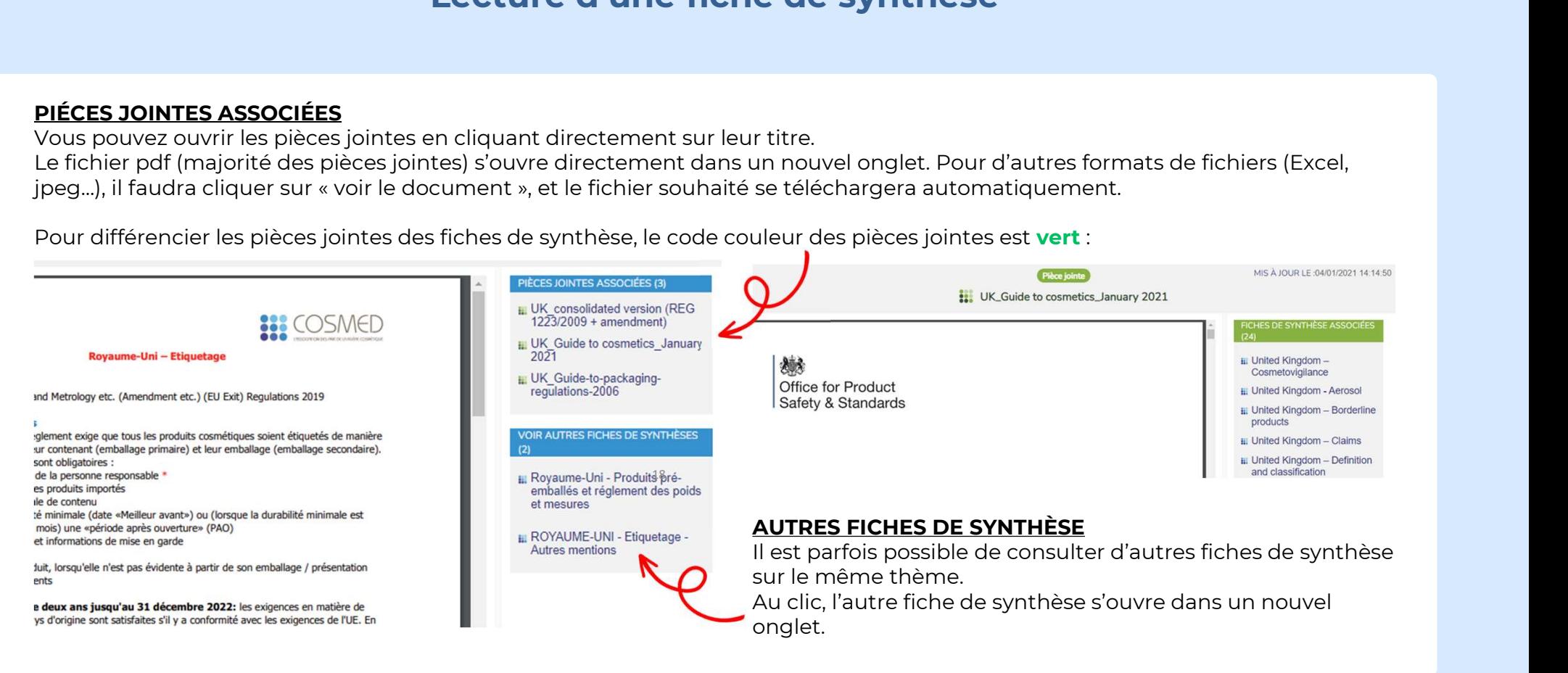

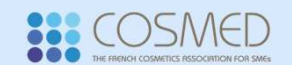

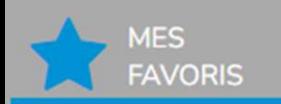

# COMMENT TROUVER L'INFORMATION ? ROUVER L'INFORMATI<br>Onglet "Mes favoris"

ORIS<br>
Vous avez la possibilité d'organiser vos favoris sur votre profil, avec une arborescence de dossier (dans l'exemple ci-<br>
dessous les dossiers sont « alertes à faire » et « actus») puis sous-dossiers (dans l'exemple c ORIS **COMMENT TROUVER L'INFORMATION ?**<br>Onglet "Mes favoris"<br>Vous avez la possibilité d'organiser vos favoris sur votre profil, avec une arborescence de dossier (dans l'exemple ci-<br>dessous les dossiers sont « alertes à fair urgent »). ORIS **COMMENT TROUVER L'INFORMATION ?**<br>
Vous avez la possibilité d'organiser vos favoris sur votre profil, avec une arborescence de dossier (dans l'exemple ci-<br>
dessous les dossiers sont « alertes à faire » et « actus») pu **COLLANT CONSUMERENT SERVIS DESCRIPTED SURFERENT SURFERENT SURFERENT SURFERENT SURFERENT SURFERENT SURFERENT SURFERENT SURFERENT SURFERENT SURFERENT SURFERENT SURFERENT SURFERENT SURFERENT SURFERENT SURFERENT SURFERENT SUR** 

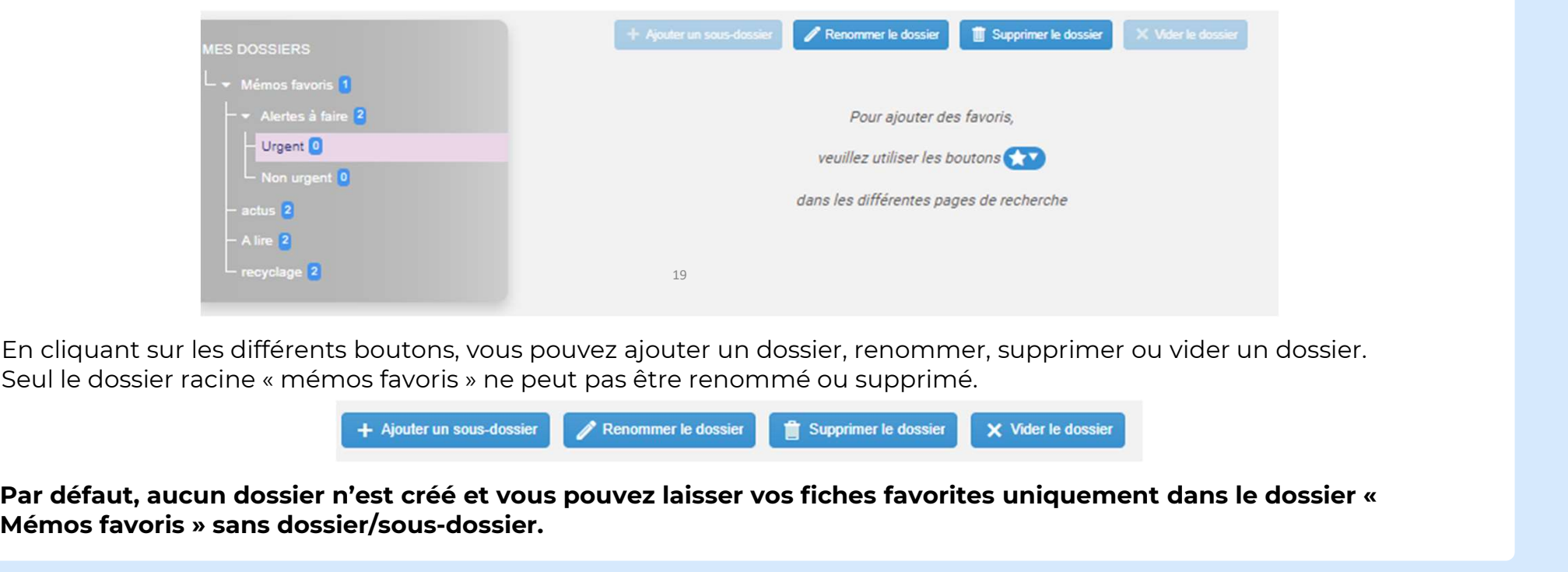

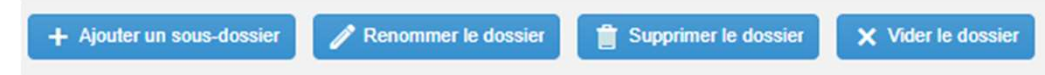

En cliquant sur les différents boutons, vous pouvez a<br>Seul le dossier racine « mémos favoris » ne peut pas é<br>**Par défaut, aucun dossier n'est créé et vous pouve<br>Mémos favoris » sans dossier/sous-dossier.**<br>SMED

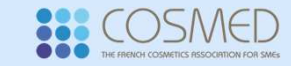

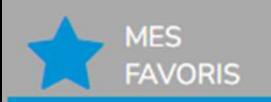

# COMMENT TROUVER L'INFORMATION ? ROUVER L'INFORMATI<br>Onglet "Mes favoris"

## CLASSEMENT DES FICHES

A chaque fois que vous passez la souris sur l'étoile dans une fiche de synthèse ou une annexe, vous pouvez la classer dans vos dossiers favoris personnalisés) en cliquant dans les cases :

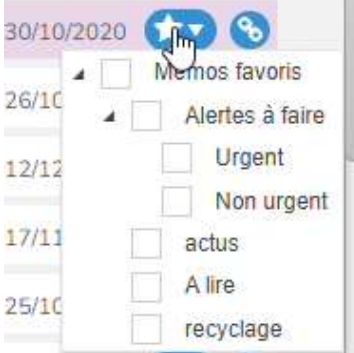

Vous pouvez sélectionner une ou plusieurs cases (soit un ou plusieurs dossiers). Si vous ne souhaitez plus que cette fiche apparaisse dans un dossier, il suffit de désélectionner la case $_{\scriptscriptstyle\rm 0}$ 

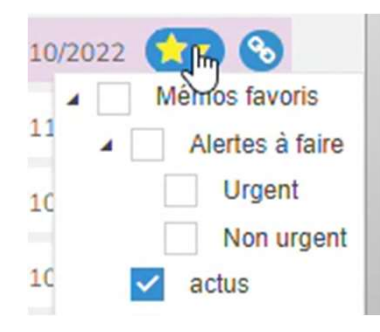

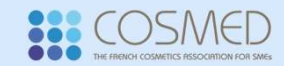

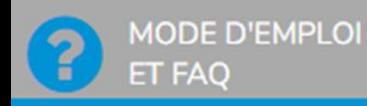

## COMMENT TROUVER L'INFORMATION ? NT TROUVER L'INFORMATION<br><sub>Onglet "Mode d'emploi et FAQ"</sub> COMMENT TROUVER L'INFORMATION ?<br>
Onglet "Mode d'emploi et FAQ"<br>
Dans l'onglet "Mode d'emploi et FAQ" vous retrouverez également les autres documents qui peuvent vous être<br>
utiles tels que l'organisation des thèmes et des s UMMENT TROUVER L'I<br>Onglet "Mode d'emploiet FAQ" vous retrouverez également le<br>utiles tels que l'organisation des thèmes et des sous-thèmes.

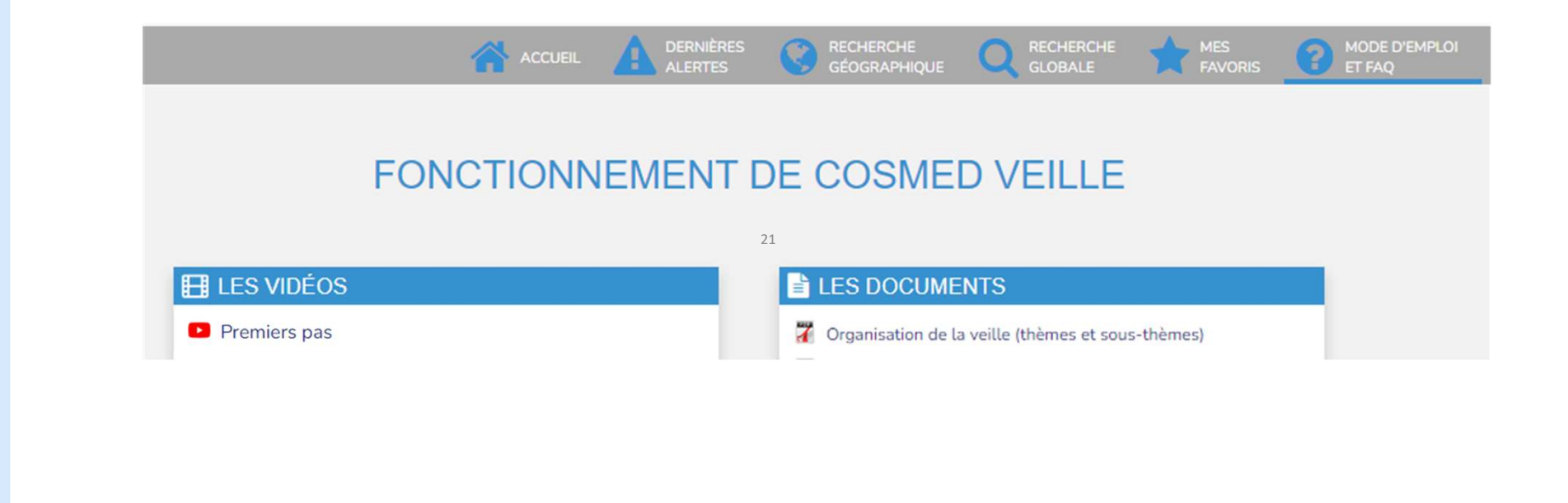

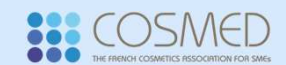